## **Registro do Capicom no Windows XP**

Alguns sistemas que utilizam o certificado digital usam um recurso da Microsoft chamado CAPICOM.DLL.

A seguir estarão 2 procedimentos para o registro do capicom, **Passo 1** e **Passo 2**. Somente faça o **Passo 2** se o **Passo 1** não for efetuado com êxito.

## **Passo 1:**

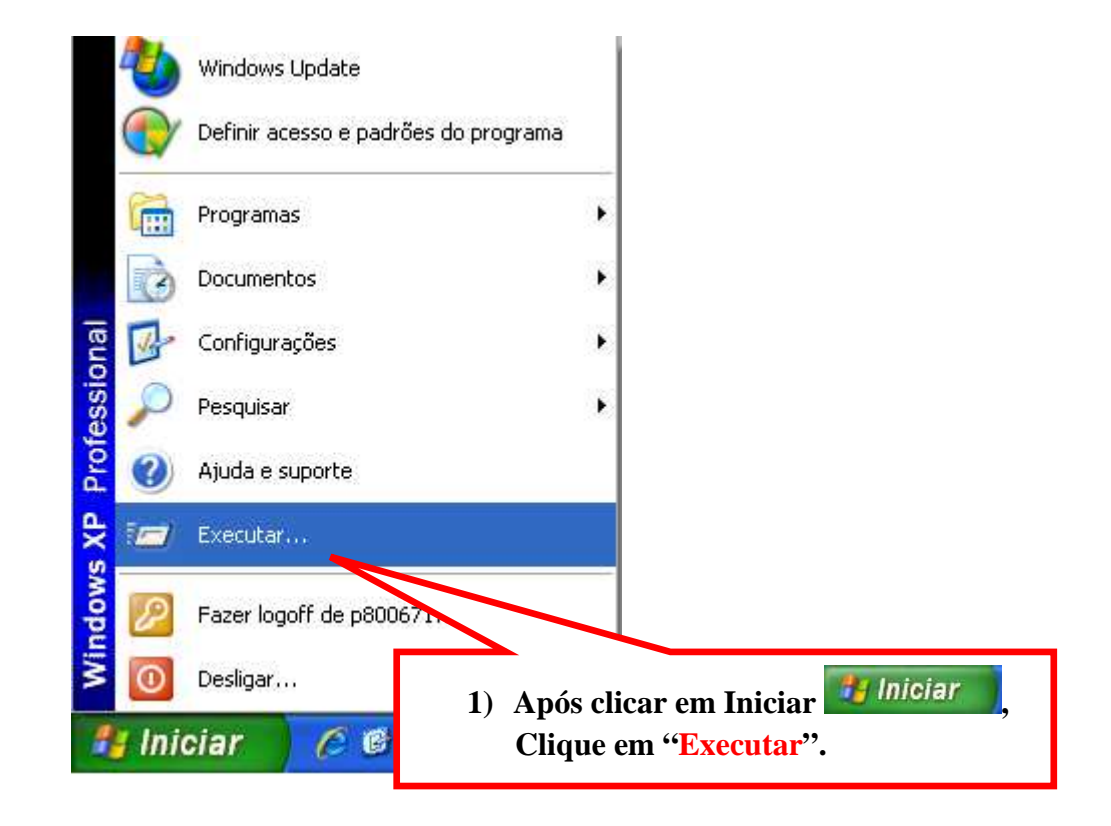

**regsvr32 "c:\Arquivos de programas\Microsoft CAPICOM 2.1.0.2 SDK\Lib\X86\capicom.dll"**

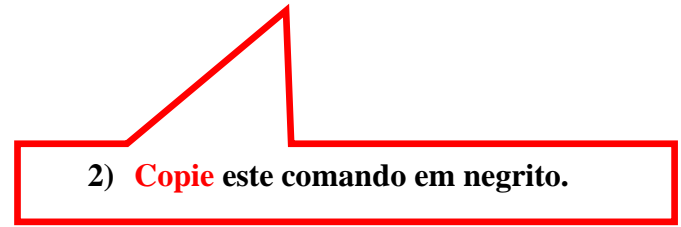

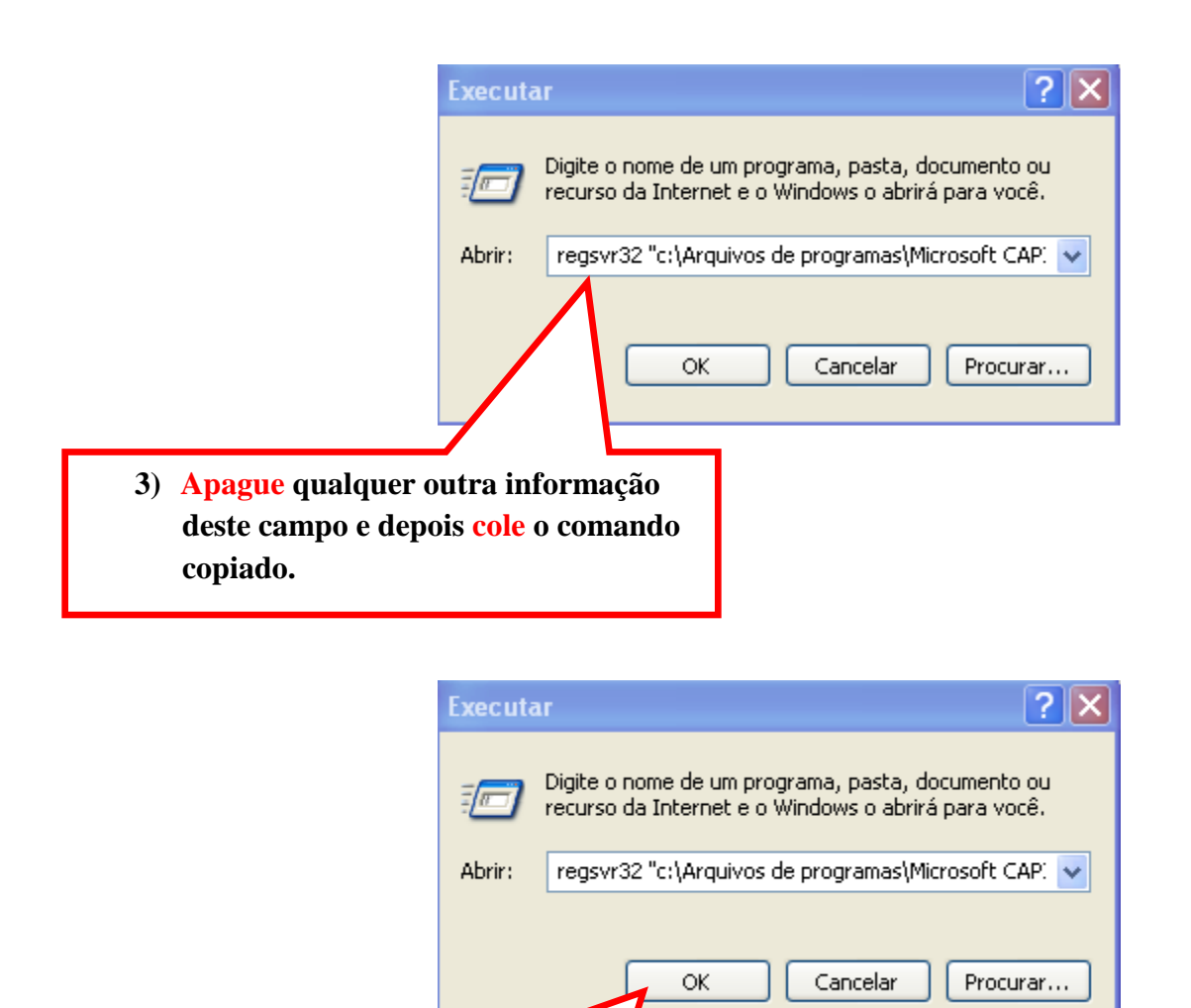

**4) Após conferir se o comando foi copiado corretamente, clique em "OK".** 

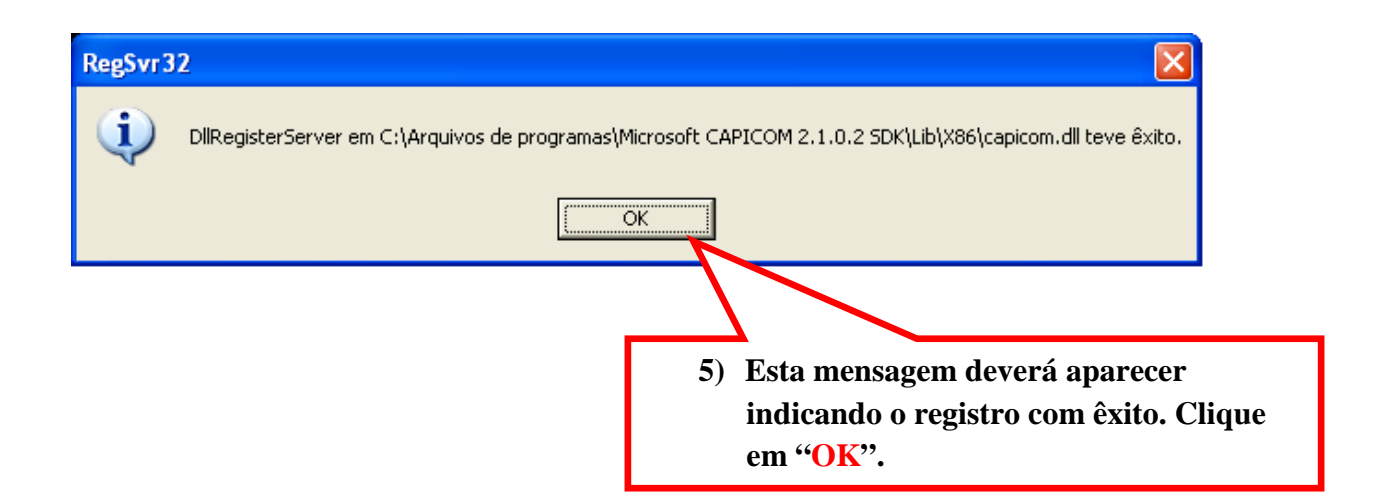

## **Passo 2 (somente faça este procedimento caso o Passo 1 não funcione):**

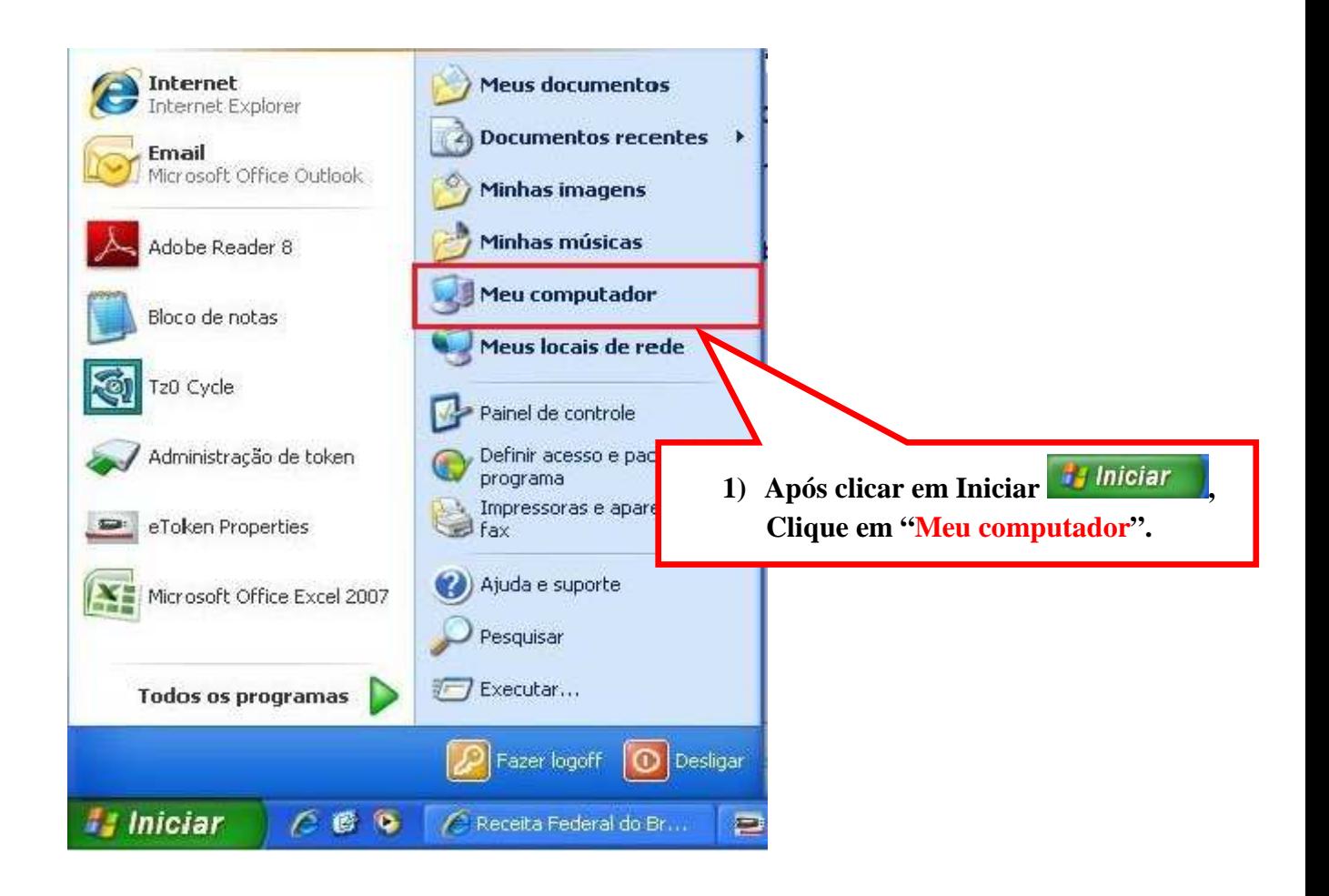

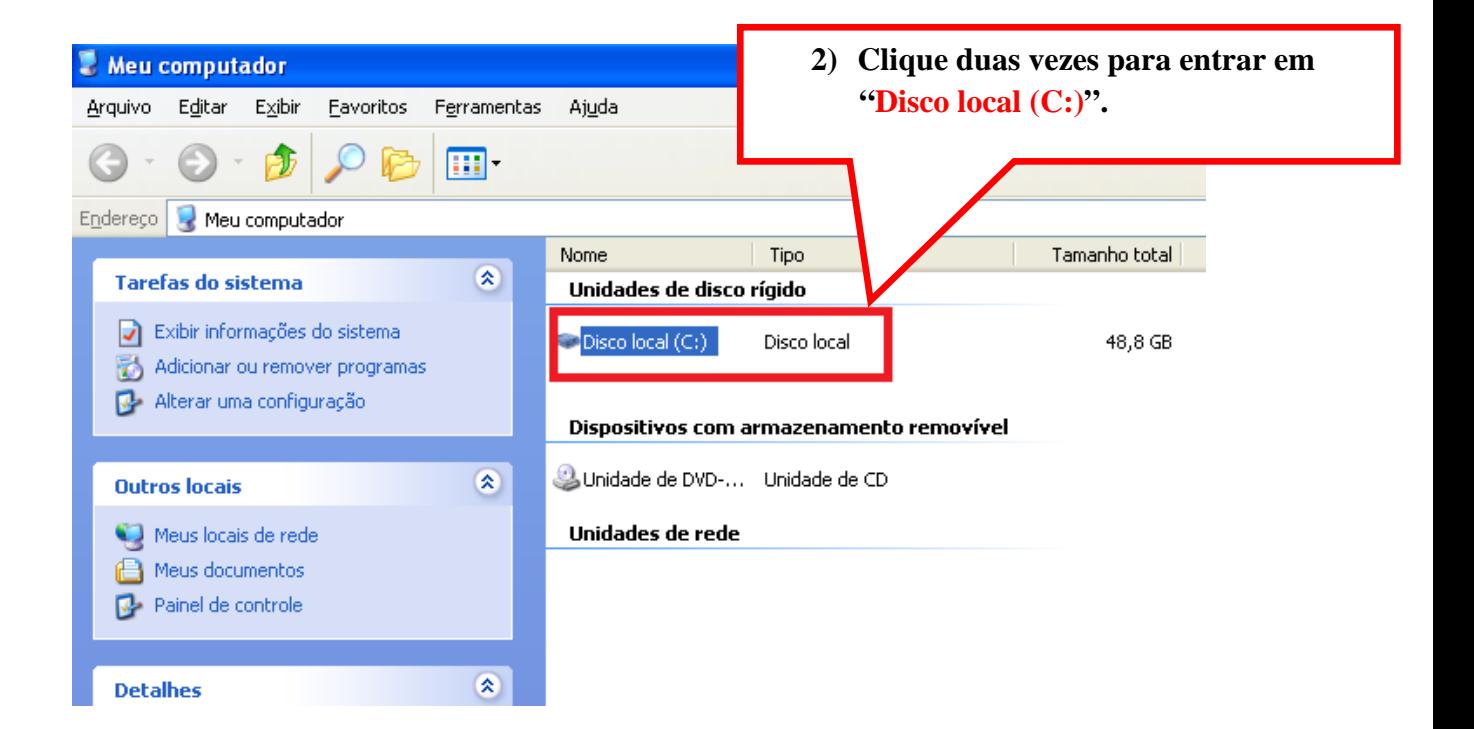

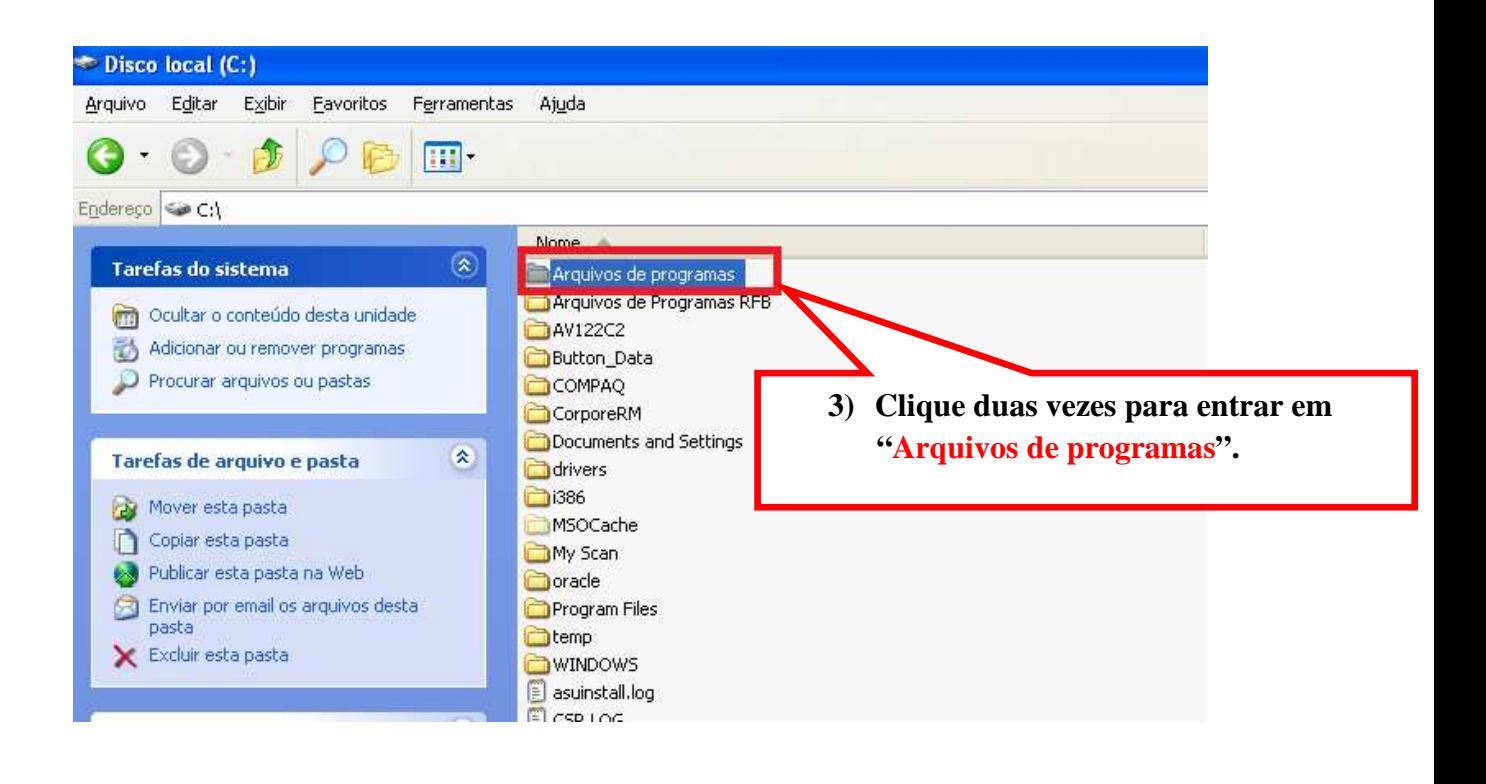

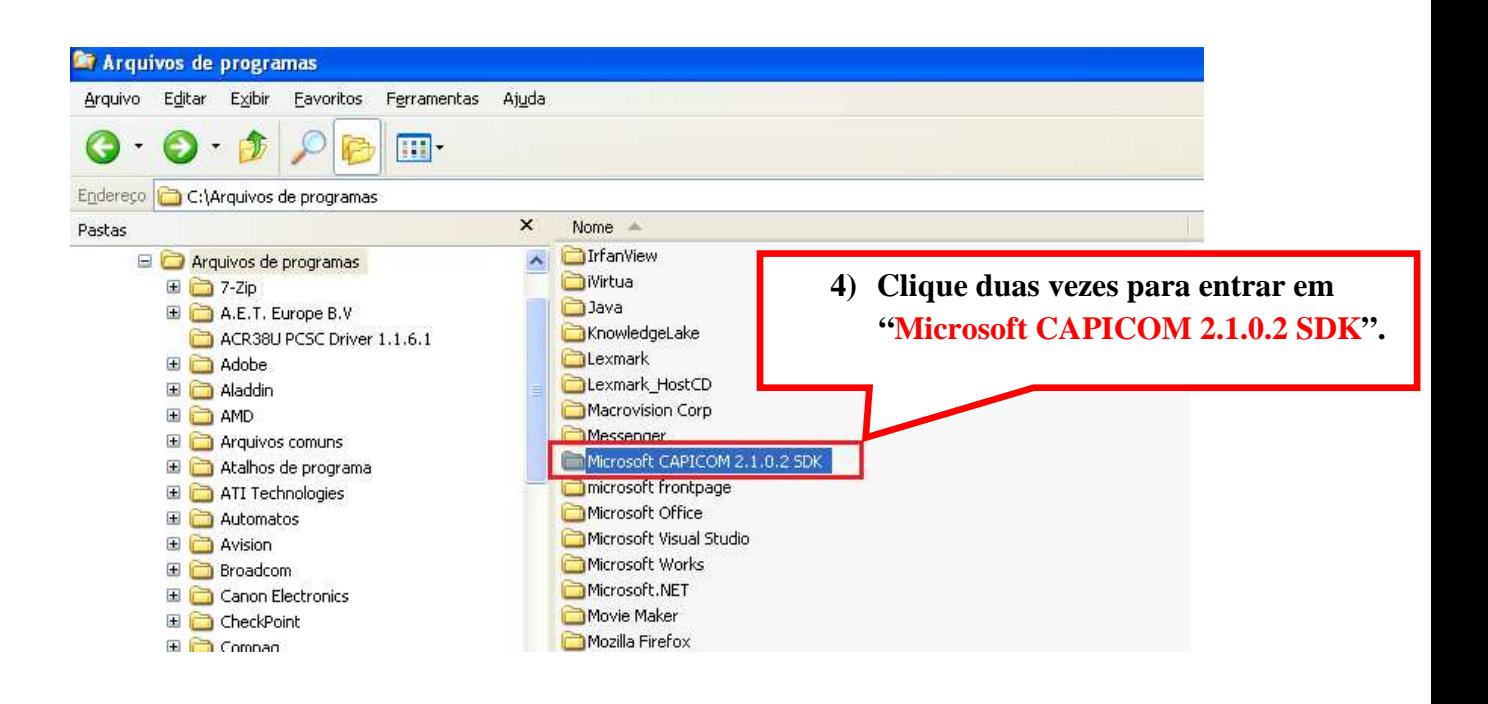

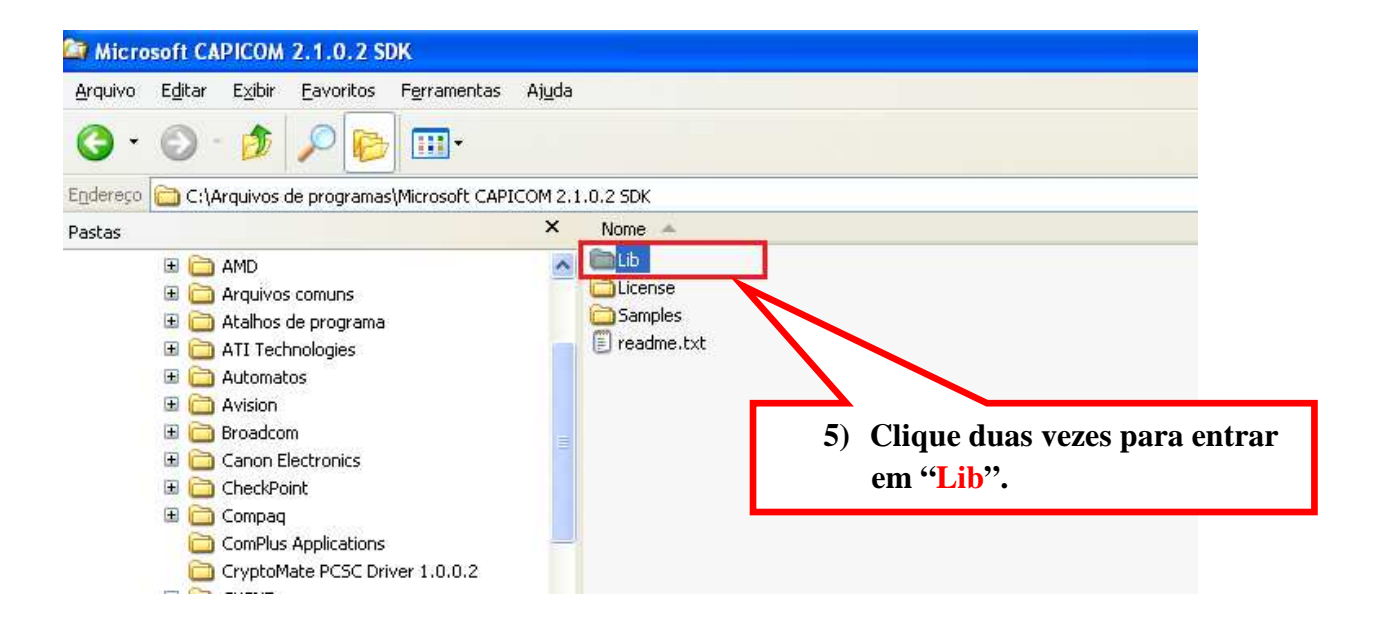

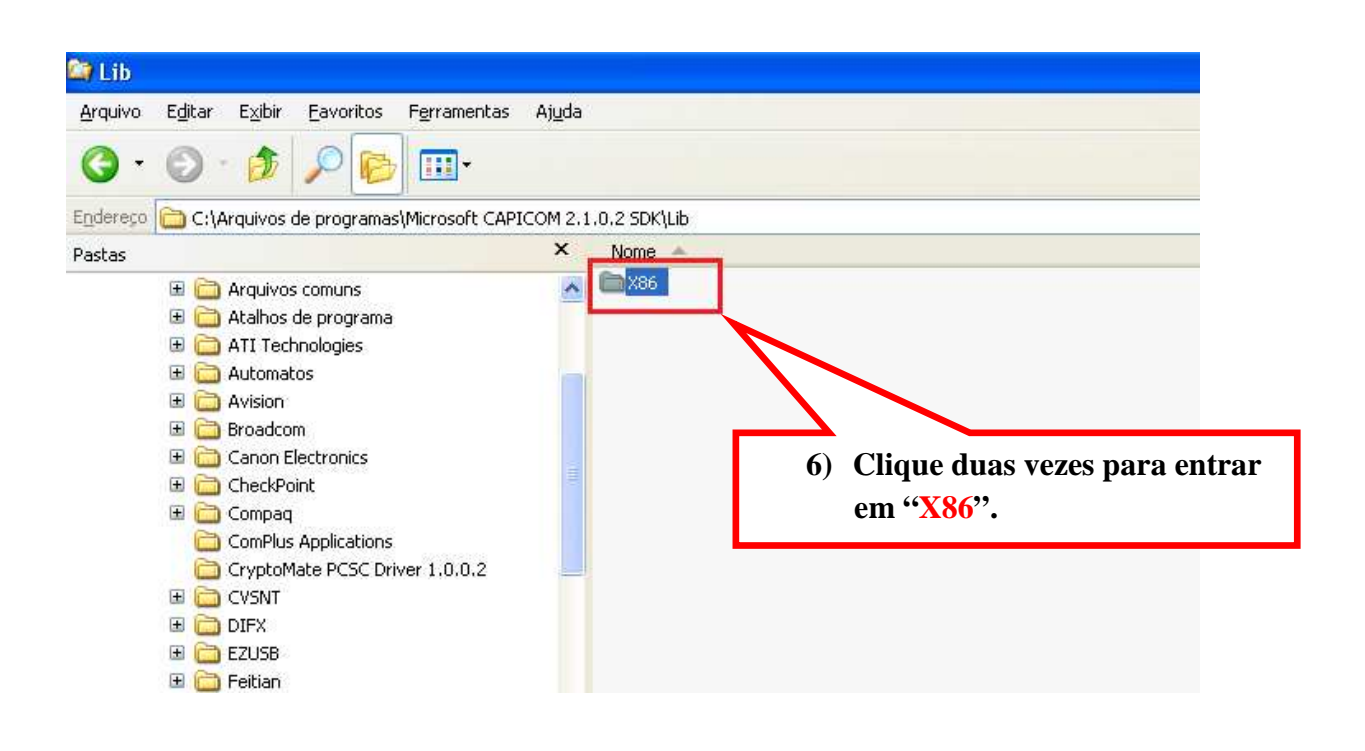

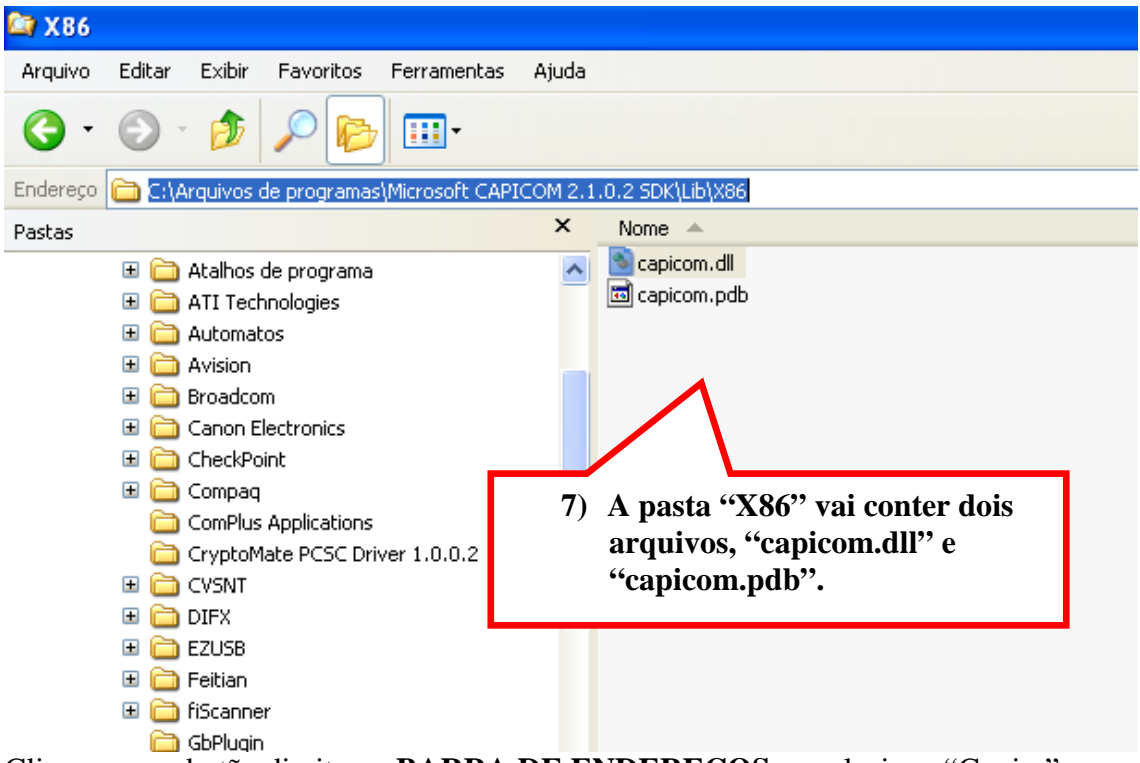

Clique com o botão direito na **BARRA DE ENDEREÇOS**, e selecione "Copiar" como mostra a imagem abaixo.

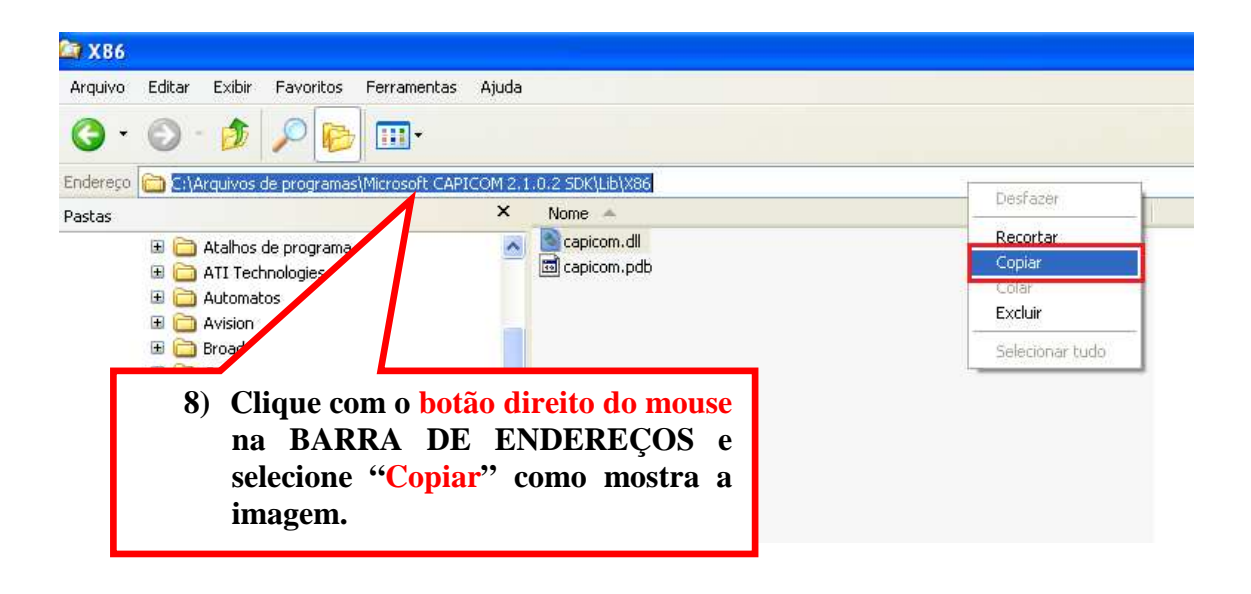

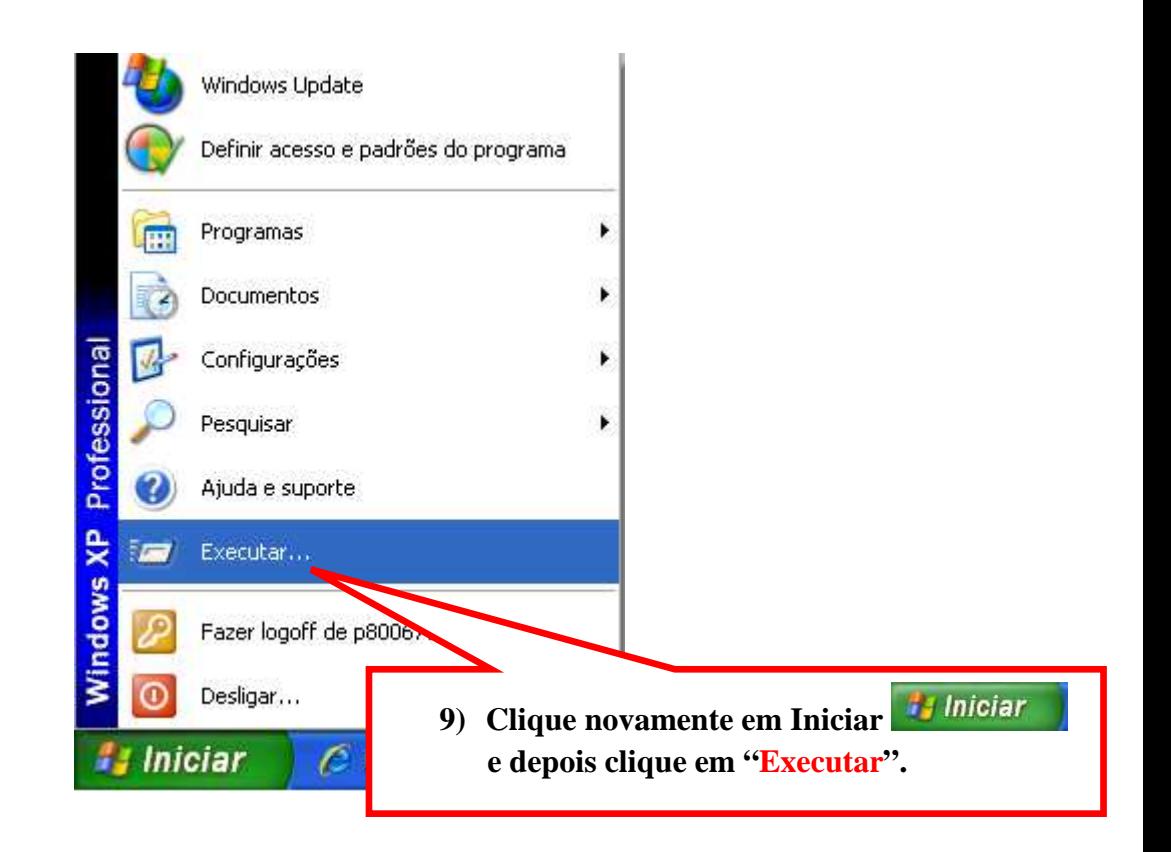

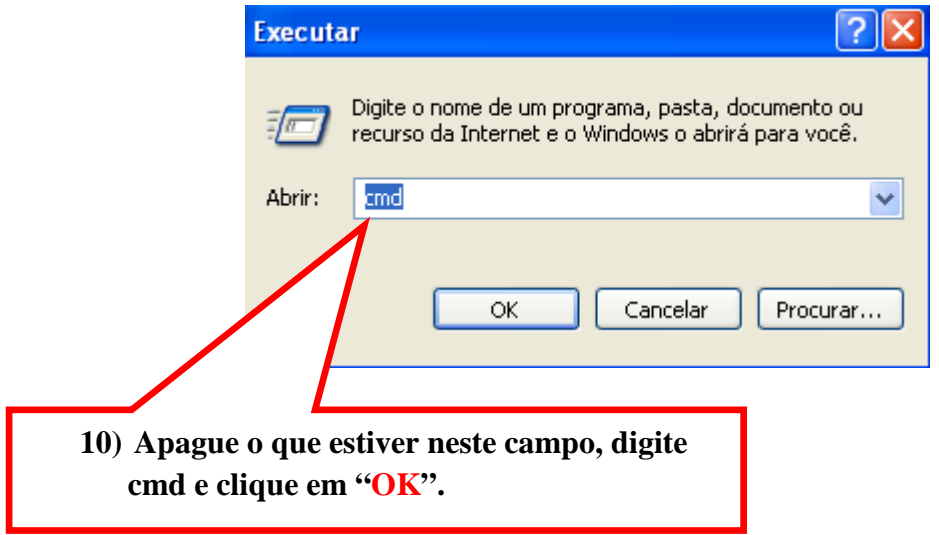

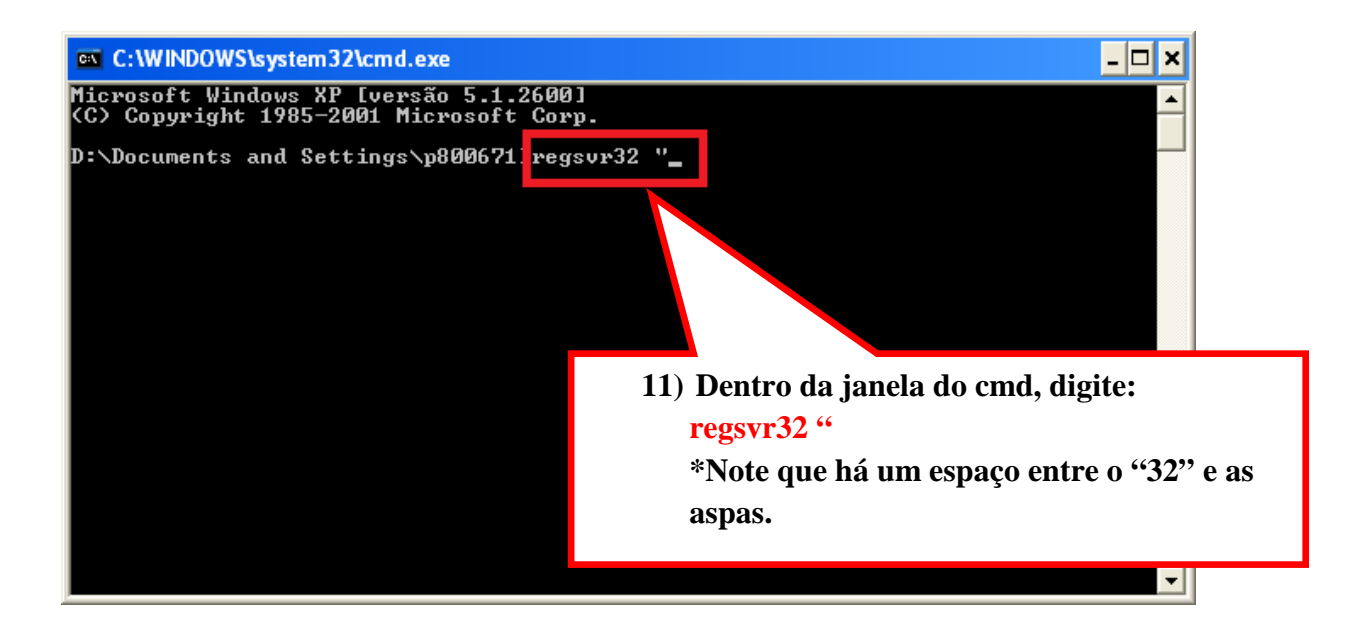

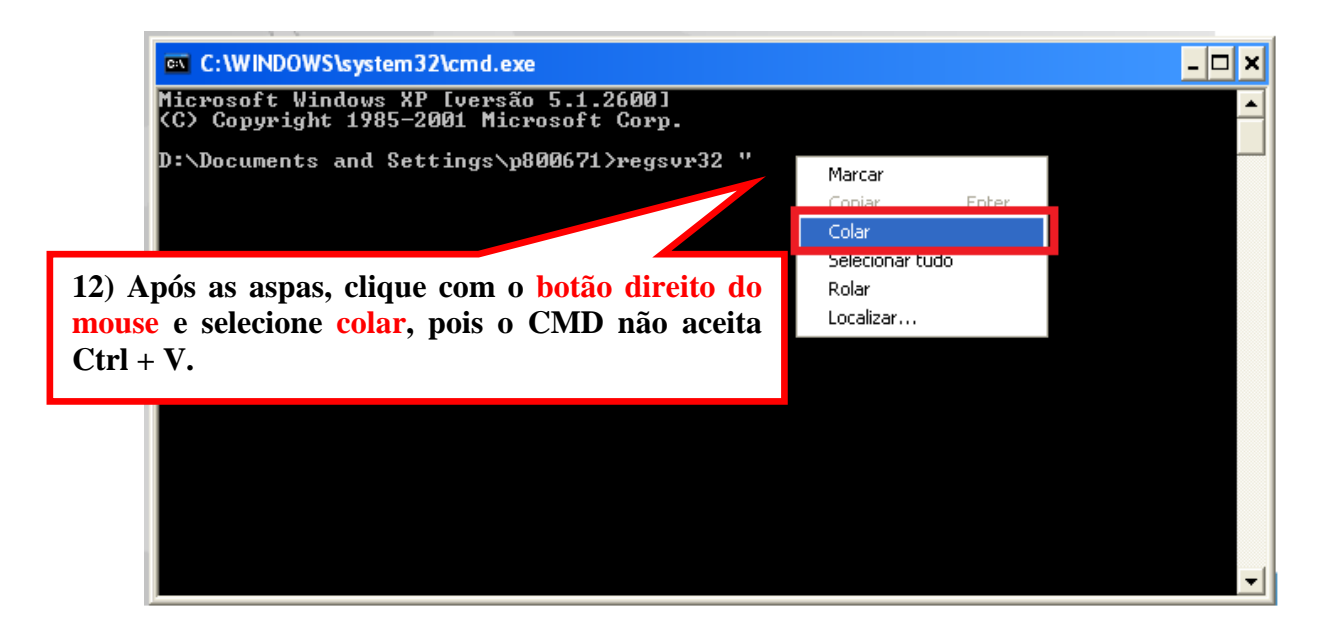

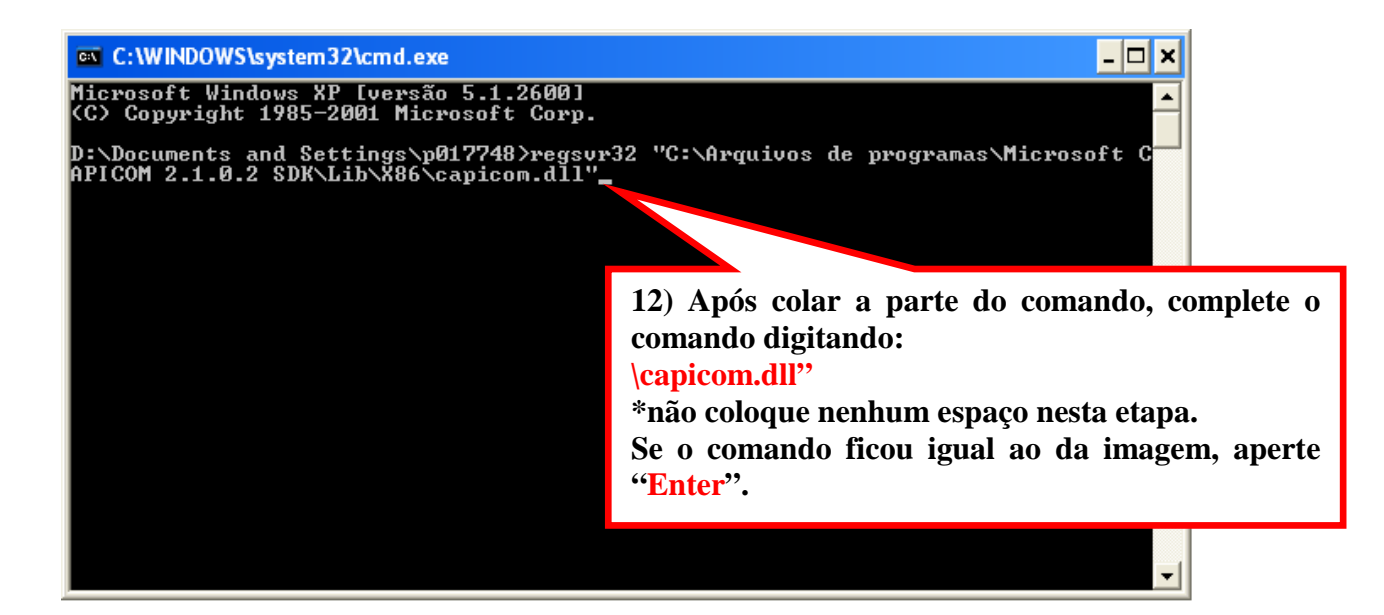

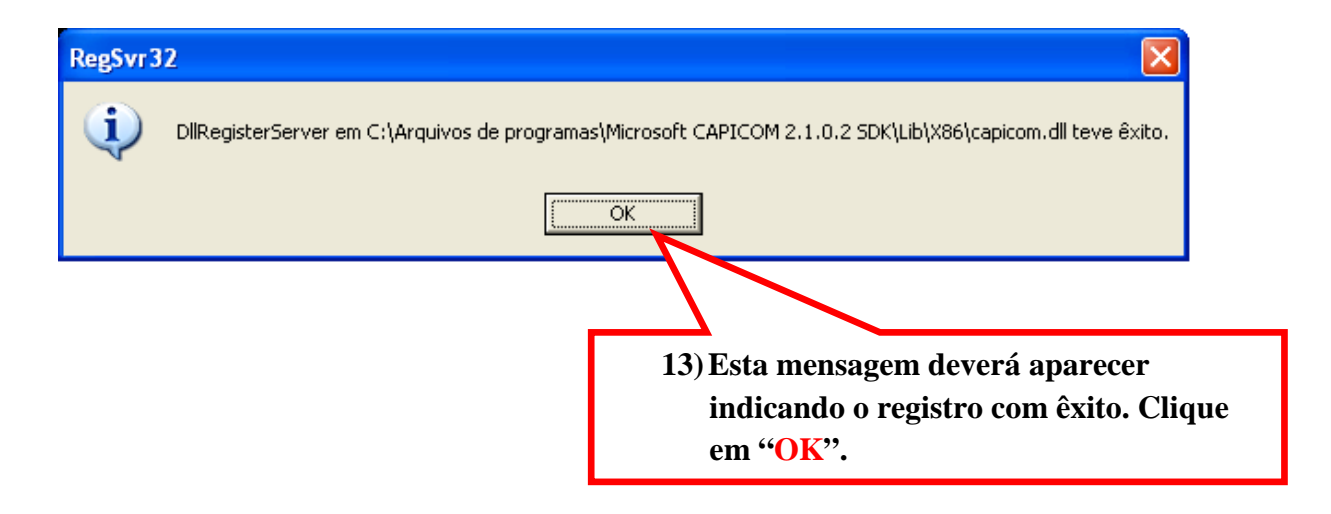